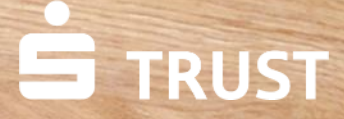

 $\chi_{\mu_{\parallel}}^{\mu_{\parallel}}$ 

#9L

tegorie Noch eine Kategorie

Google

pass wort to

© S-Communication Services

**Verschieben von Dateien aus dem Elektronischen Safe nach S-Trust**

**Um Dateien aus dem Elektronischen Safe nach S-Trust zu verschieben, müssen Sie die Dateien im Elektronischen Safe downloaden und in S-Trust wieder uploaden.**

Anleitung zum Datentransfer von eSafe zu S-Trust | Juni 2022

1279-

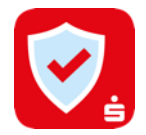

## **1. Schritt: Download der Dateien aus dem E-Safe**

Melden Sie sich im Online Banking an und navigieren Sie über "Einstellungen" (links unten in der Finanzübersicht) und "Finanzplaner & zusätzliche Dienste" zum Elektronischen Safe. Dort klicken Sie dann auf "Speicherplatz".

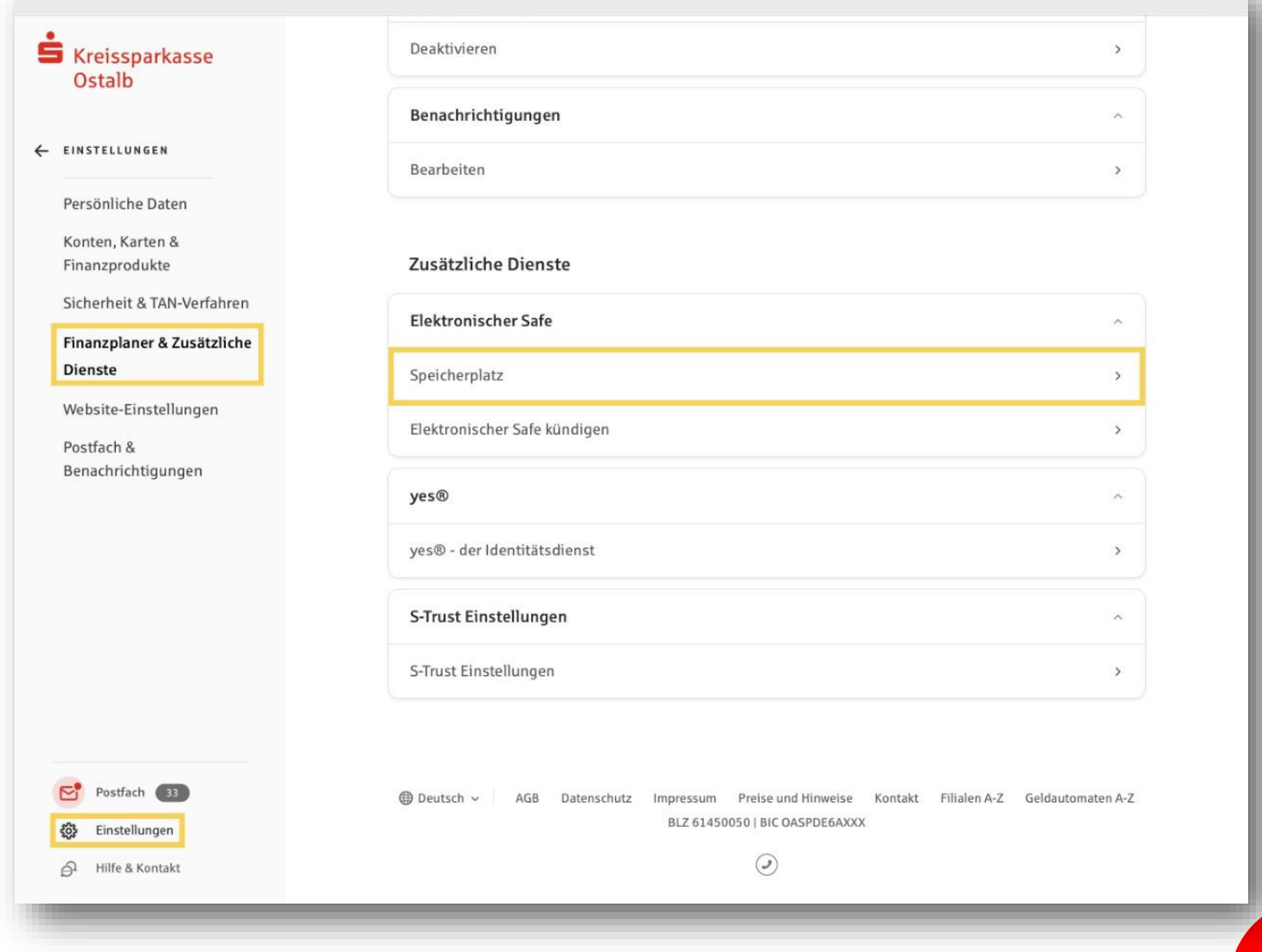

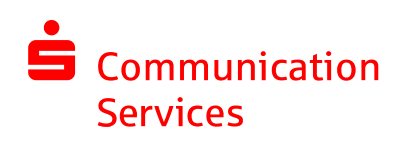

**2**

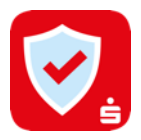

**3**

# **1. Schritt: Download der Dateien aus dem E-Safe**

Markieren Sie die Dokumente, die heruntergeladen werden sollen und klicken Sie auf **Herunterladen.** Die Funktion "Herunterladen" finden Sie unter dem **Drei-Punkt-Button "Mehr Aktionen"**.

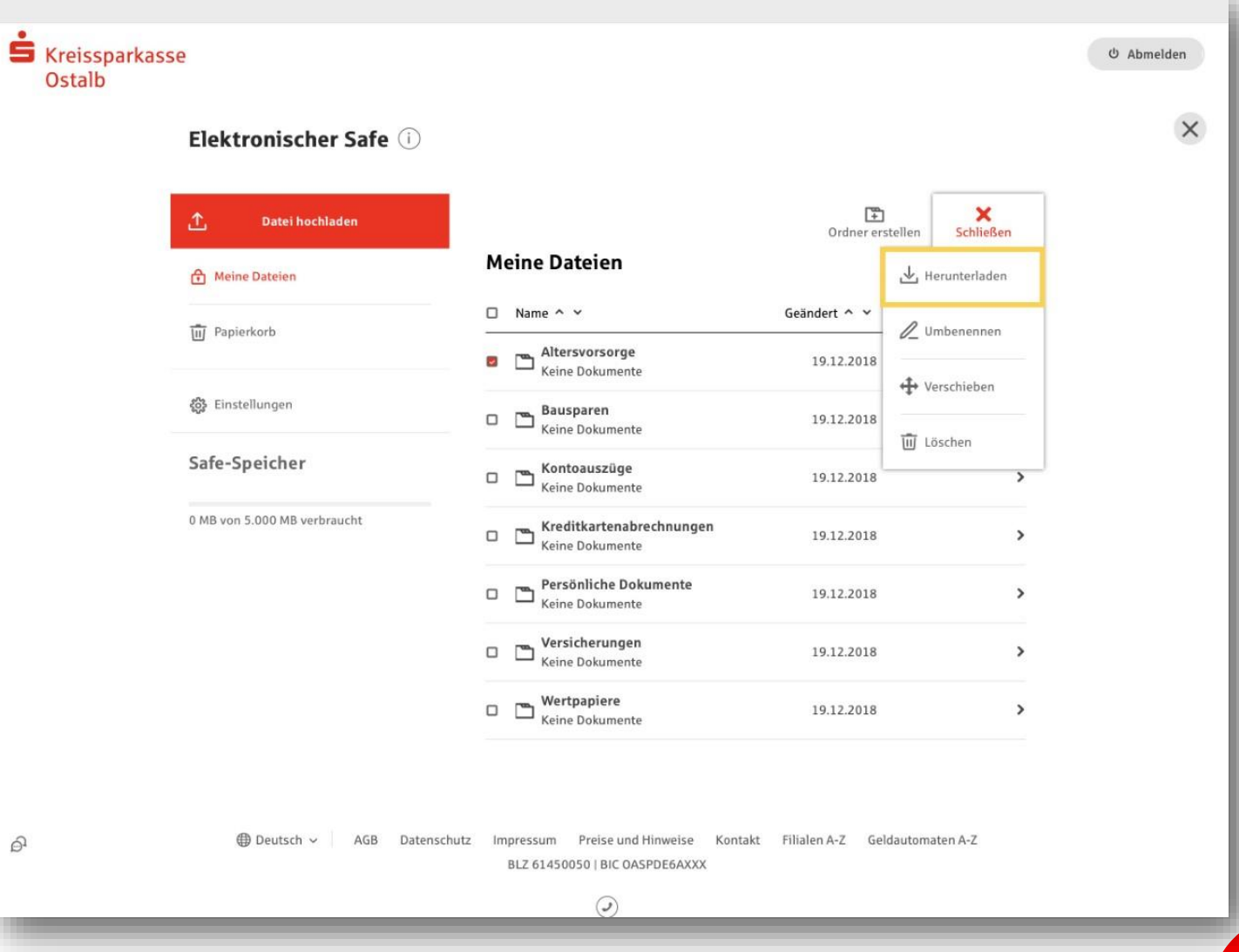

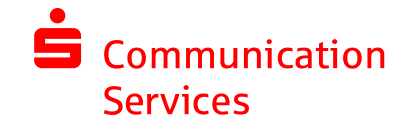

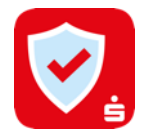

**4**

## **1. Schritt: Download der Dateien aus dem E-Safe**

Wählen Sie einen Zielordner aus oder erstellen Sie einen neuen, in dem die Dateien gespeichert werden sollen, und speichern Sie die Dateien.

#### **Profi-Tipp:**

Nutzen Sie den S-Trust Desktop Client mit einer vorhandenen S-Trust-Ordner-Verknüpfung, können Sie die Dokumente aus dem E-Safe direkt in diesen Ordner speichern. Der Upload zu S-Trust erfolgt automatisch. Die Einstellungen dazu finden Sie in der S-Trust Desktop App, die Sie auf www.s-trust.de downloaden können, im Menüpunkt "Dateien Safe" – Reiter "Synchronisierte Ordner".

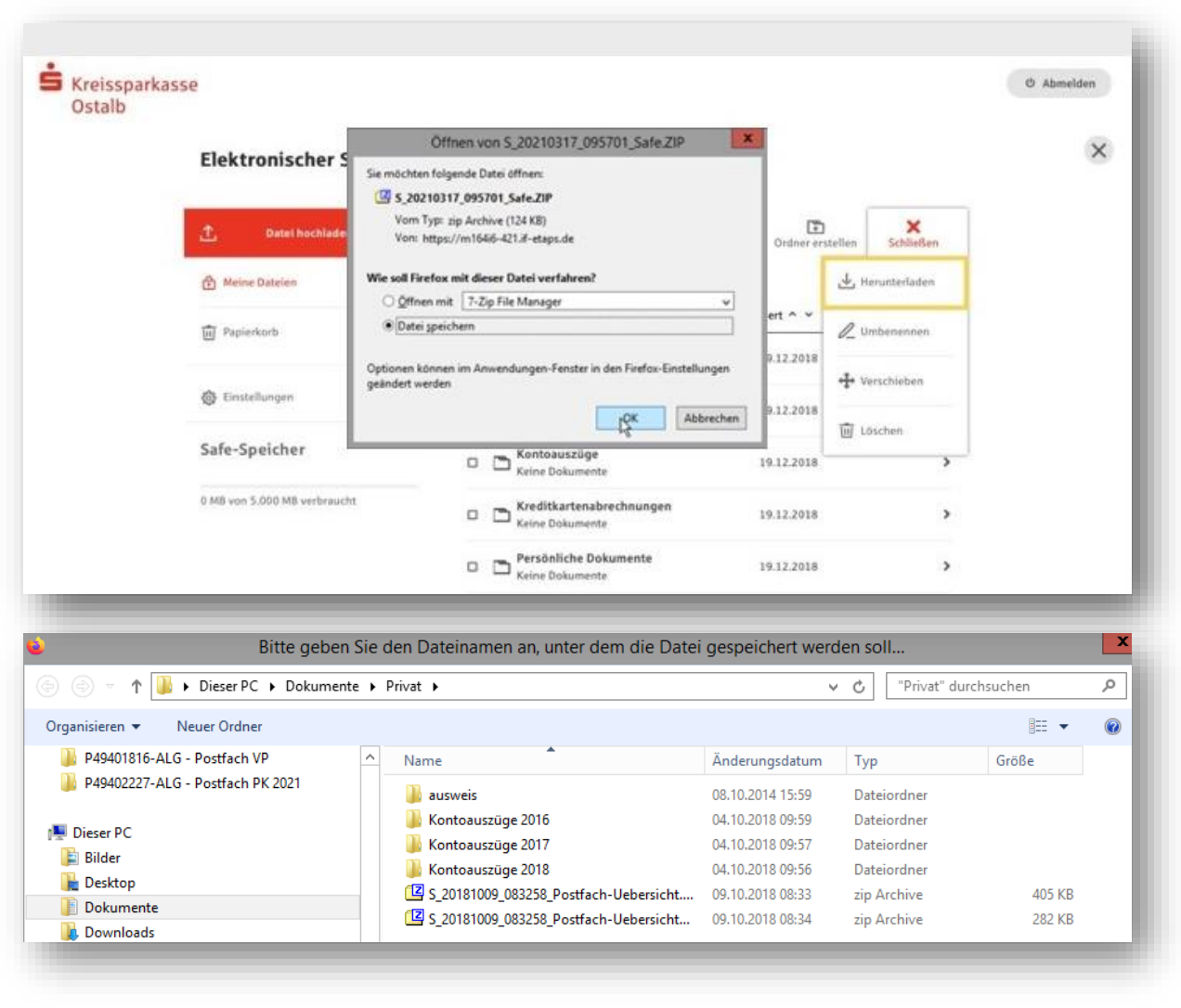

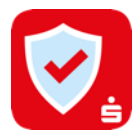

### **2. Schritt: Dokumente zu S-Trust hochladen**

Melden Sie sich in S-Trust an oder registrieren Sie sich für ein neues S-Trust-Konto. Wenn Sie sich neu registrieren, erhalten Sie einen Bestätigungscode per E-Mail, den Sie zur Aktivierung Ihres S-Trust Accounts benötigen.

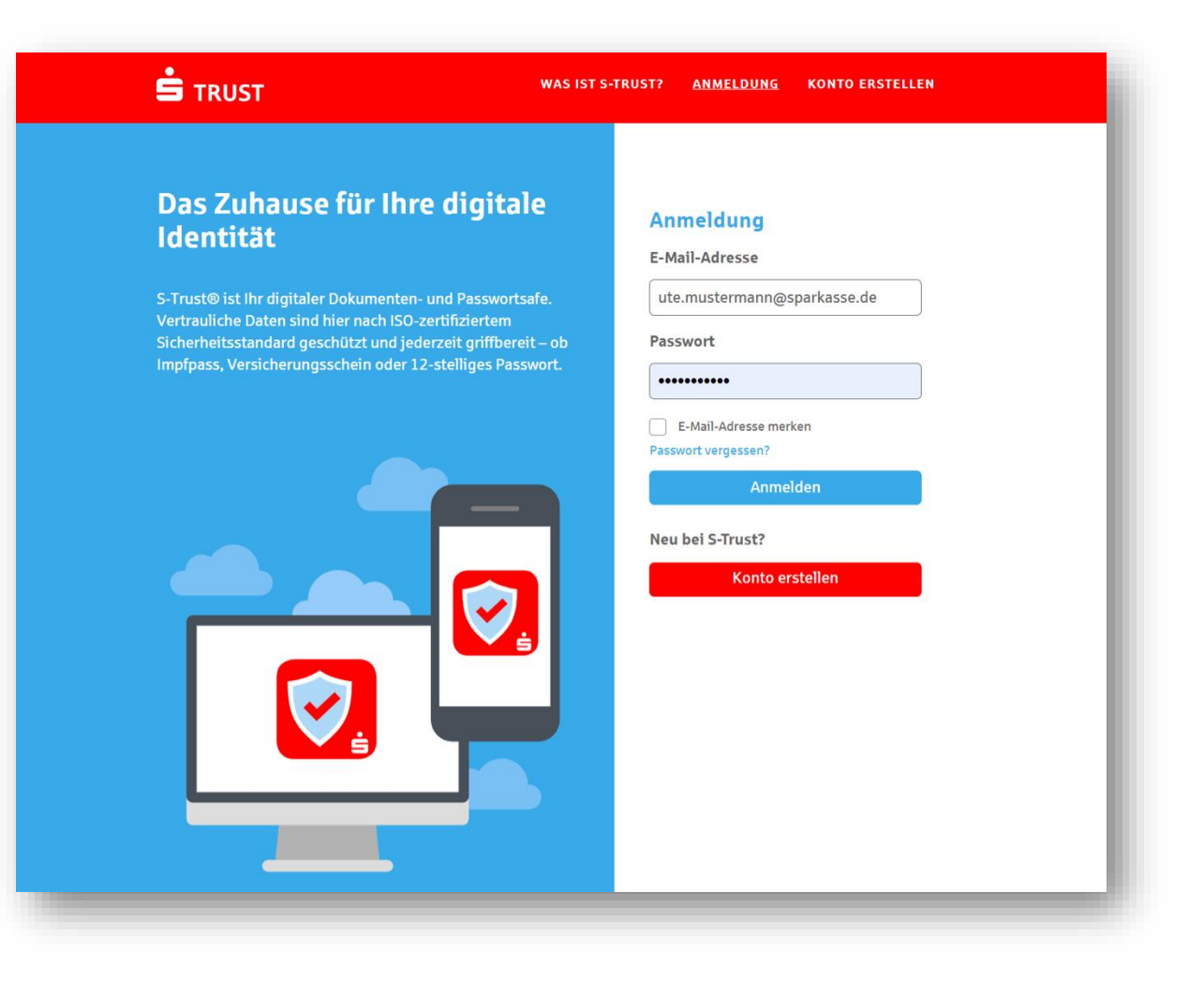

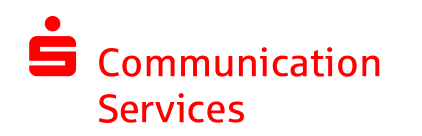

**5**

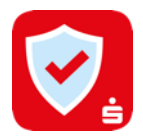

### **2. Schritt: Dokumente zu S-Trust hochladen**

Laden Sie Ihre Dokumente über den Button "Upload" zu S-Trust hoch. Sie können die Dokumente direkt hochladen und innerhalb von S-Trust verschieben oder vor dem Upload einen Ordner auswählen, in den die Dateien hochgeladen werden sollen. Sie erhalten einen Hinweis, dass der Upload abgeschlossen ist. Sind alle Schritte durchgeführt worden, dann haben Sie Ihre Dokumente erfolgreich vom E-Safe nach S-Trust verschoben.

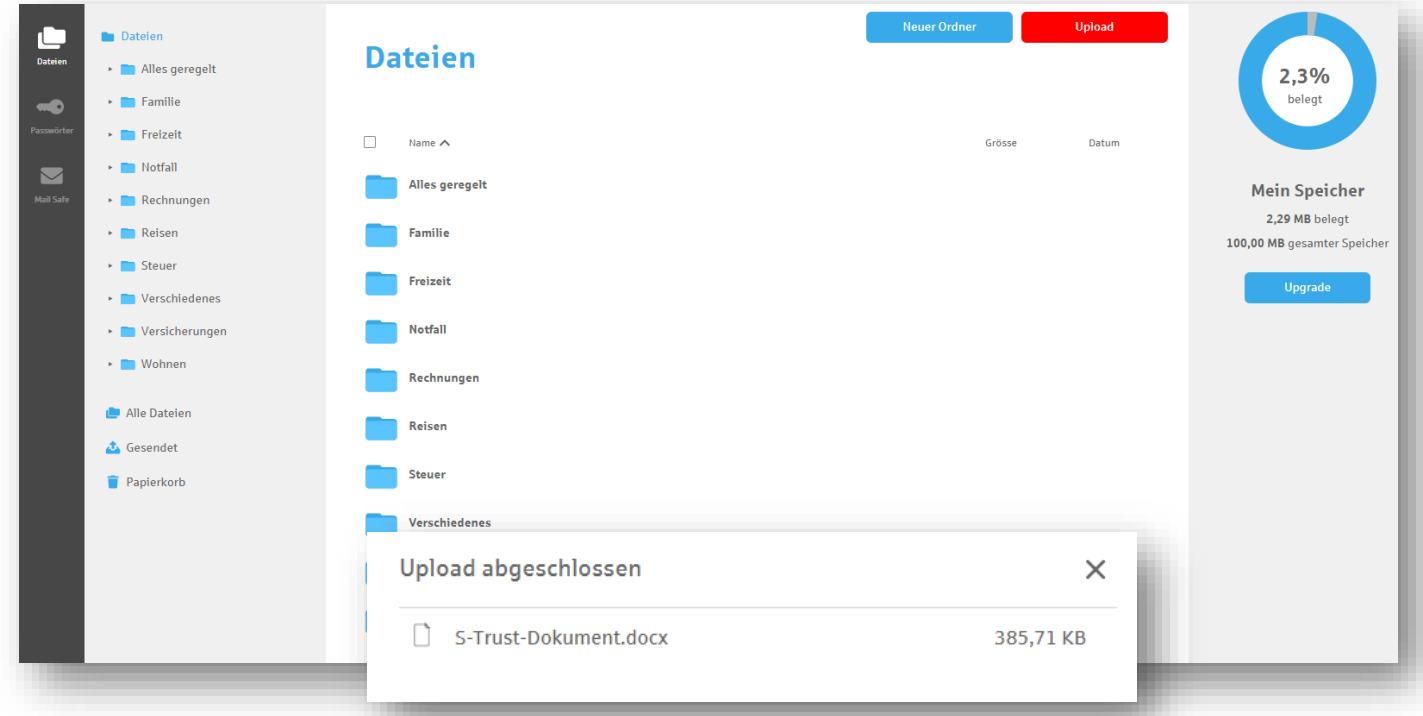

#### Haben Sie noch Fragen?

Den S-Trust Support erreichen Sie unter: **support@s-trust.de** Tel: 0711 782 21022

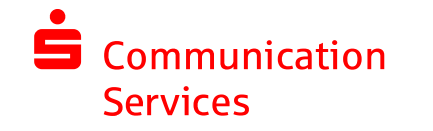

**6**